# Guide to Requesting Reimbursement Approval Incarcerated Youth Placement Online Screen: **DSINC**

 for Incarcerated Youth. This screen is used by Public School Districts to data enter information for a Request for Commissioner's Approval of Services

### **Go to the online screen named DSINC**

#### ¦ **Enter the STAC ID, the first three letters of the student's last name, the school year and transmit.**

The student's full name will be displayed for you to verify, and ADD will be inserted under the "Mode" label at the top, right of the screen. You may now enter the record.

The fields that need to be completed are listed below:

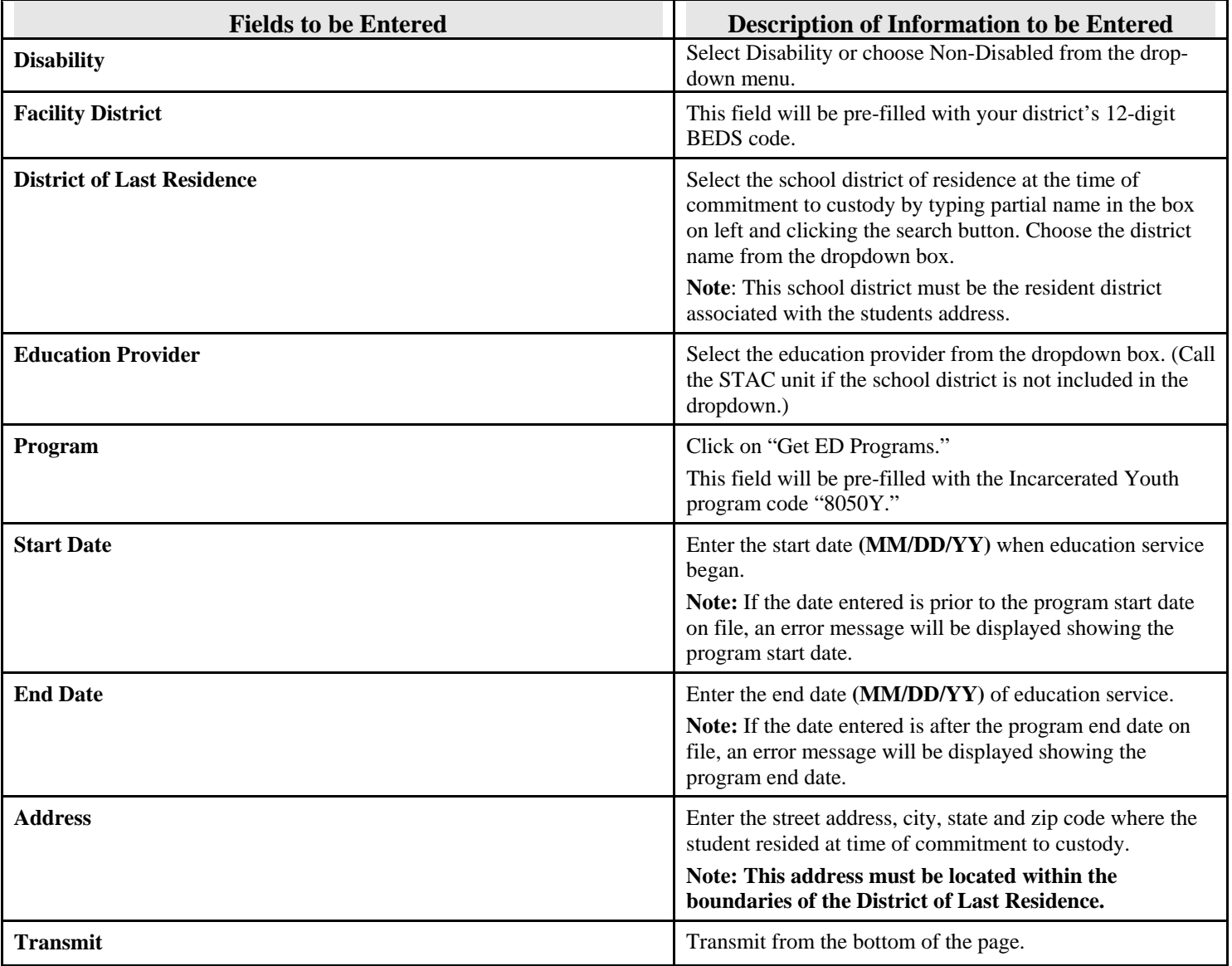

Once all information has been entered, click the "**Add**" button to transmit and create the record.

 If a single error occurs it will be displayed at the bottom of the screen. If multiple errors occur you will receive an error page. To finish entering your records press the Page Up key to return to the entry screen. **Do not transmit until you correct the errors.** 

If your transaction is successful, the screen will return with the data items you entered and "**SUCCESSFUL ADD**" will be displayed at the bottom of the screen.

# Guide to Amending Reimbursement Approval Incarcerated Youth Placement Online Screens: **DQCLD/DSINC**

After an IY STAC approval has been successfully added to the STAC database, it may be necessary to make changes to the approval. There are only certain fields that may be changed. Listed below are instructions and a table of data fields that can be changed.

### **Go to the online screen named DQCLD**

.

- ¦ Enter the **STAC ID** and **transmit.**
- ¦ Click on the **[S]** next to the record you need to change.

The Service Reimbursement Approval will be displayed.

- ¦ **Space out DQCLD** in the GO TO box located at the top right corner. **Transmit** below the student's last name.
- ¦ Change **(CHG)** will be automatically displayed under the "Mode" label located at the top, right side of the screen. You can now make your changes to the fields indicated in the table below.

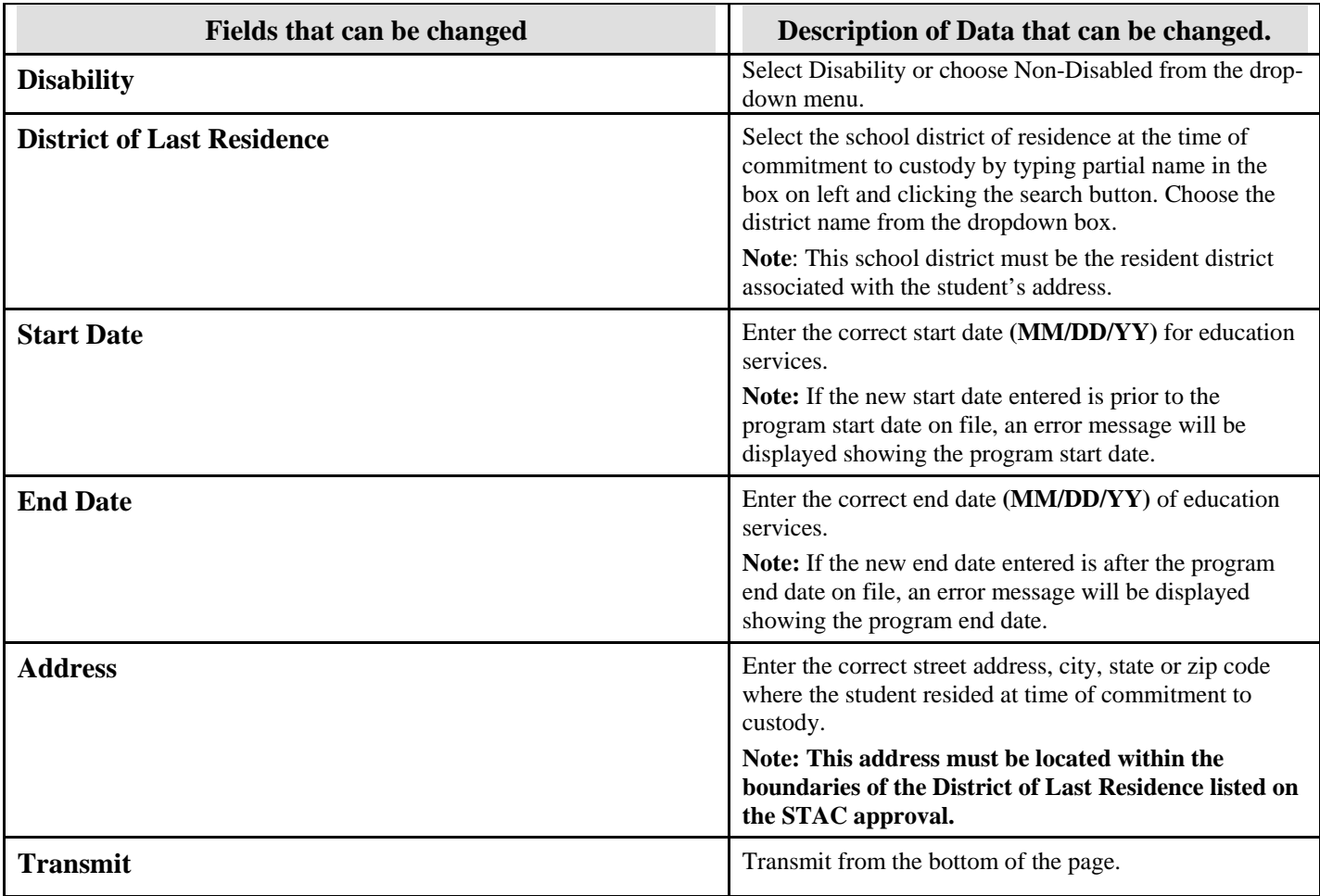

Select "**Change**" from the bottom of the screen to transmit. .

 To finish entering your changes press the Page Up key to return to the entry screen. **Do not transmit until you correct the errors.**  If a single error occurs it will be displayed at the bottom of the screen. If multiple errors occur you will receive an error page.

If your transaction is successful the screen will return with the data items you changed and "**SUCCESSFUL CHANGE**" will be displayed at the bottom of the screen.